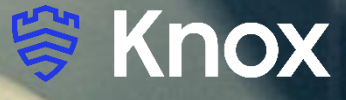

# **SOTI MobiControl v15.4.1.4828**

**&** 

# **Knox Platform for Enterprise**

February 2022 Samsung R&D Centre UK (SRUK)

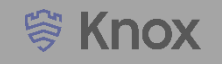

### **Agenda**

- **1. Pre-requisites for Knox Platform for Enterprise**
- **2. Managed Google Play [MGP] Configuration**
- **3. Android Enterprise Deployment Modes**
	- **Work Profile**
	- **Fully Managed Device**
	- **Dedicated Device**
- **4. Android Enterprise configuration**
- **5. Work Profile enrollment flow**
- **6. Fully Managed enrollment flow**
- **7. Fully Managed with a Work Profile enrollment flow**
- **8. Work Profile on a Company-owned Device enrollment flow**
- **9. Dedicated Device configuration**
- **10. Configure Knox Service Plugin [KSP] Standard and Premium**

### **Contacts:**

**[sruk.rtam@samsung.com](mailto:Sruk.rtam@Samsung.com)**

**Knowledge Base:**

<https://www.soti.net/mc/help/v15.1/en/start.html>

## **Pre-Requisites for Knox Platform for Enterprise**

- **1. Obtain access to SOTI MobiControl console**
- **2. A Gmail account to map to SOTI MobiControl for Managed Google Play**
- **3. Consider what enrollment method to use:**
	- **Knox Mobile Enrollment (KME)**
	- **QR Code enrollment**
	- **Email enrollment**
	- **Server details enrollment**

**營 Knox** 

- **Within the SOTI MobiControl console, select Global Settings on the left**
- **Select Enterprise Bindings in the Android section**
- **Select the Add button to configure and bind your Managed Enterprise**

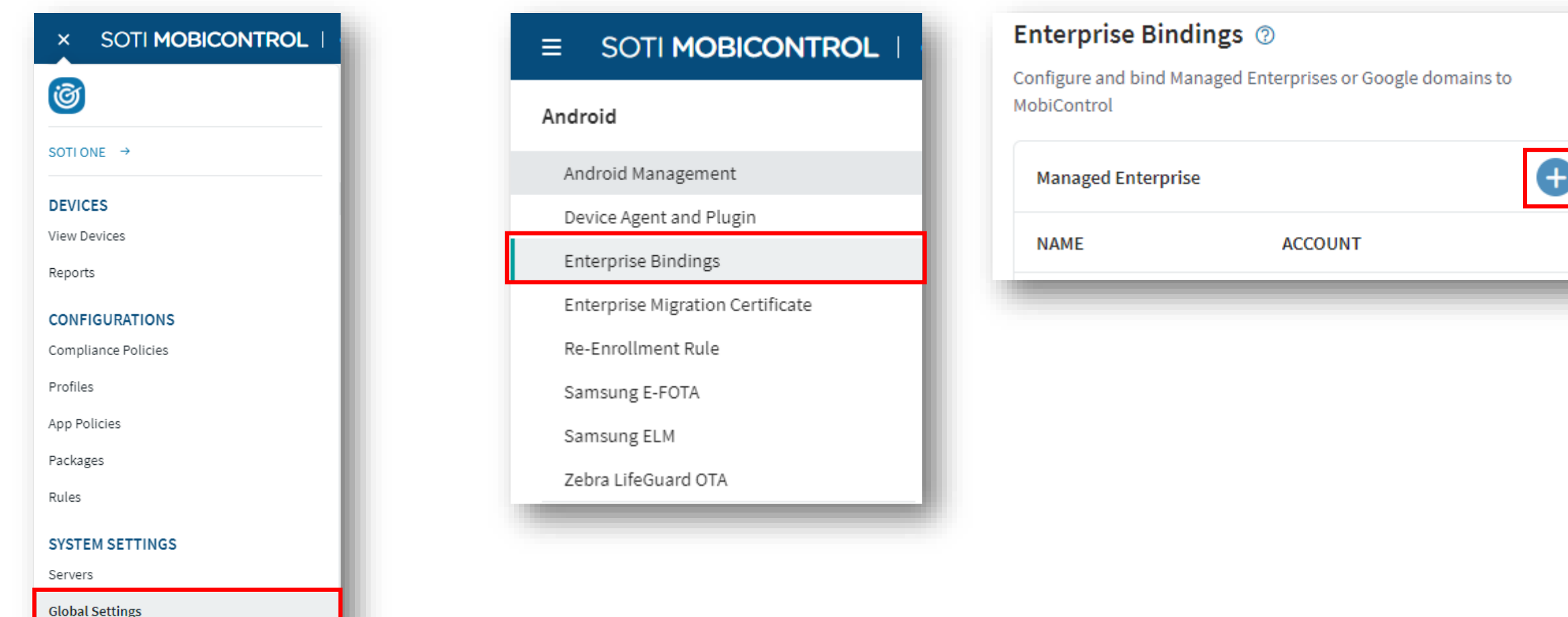

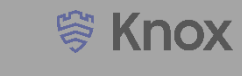

- **Select OK and sign in with your Google Account**
- **Fill out the Contact details page, tick the Managed Google Play agreement and then select Confirm. These text fields are not mandatory, so you can alternatively leave them blank and just tick the Managed Google Play agreement and then select Confirm.**
- **Click Complete Registration to complete the Android Enterprise configuration and return to the SOTI MobiControl console.**

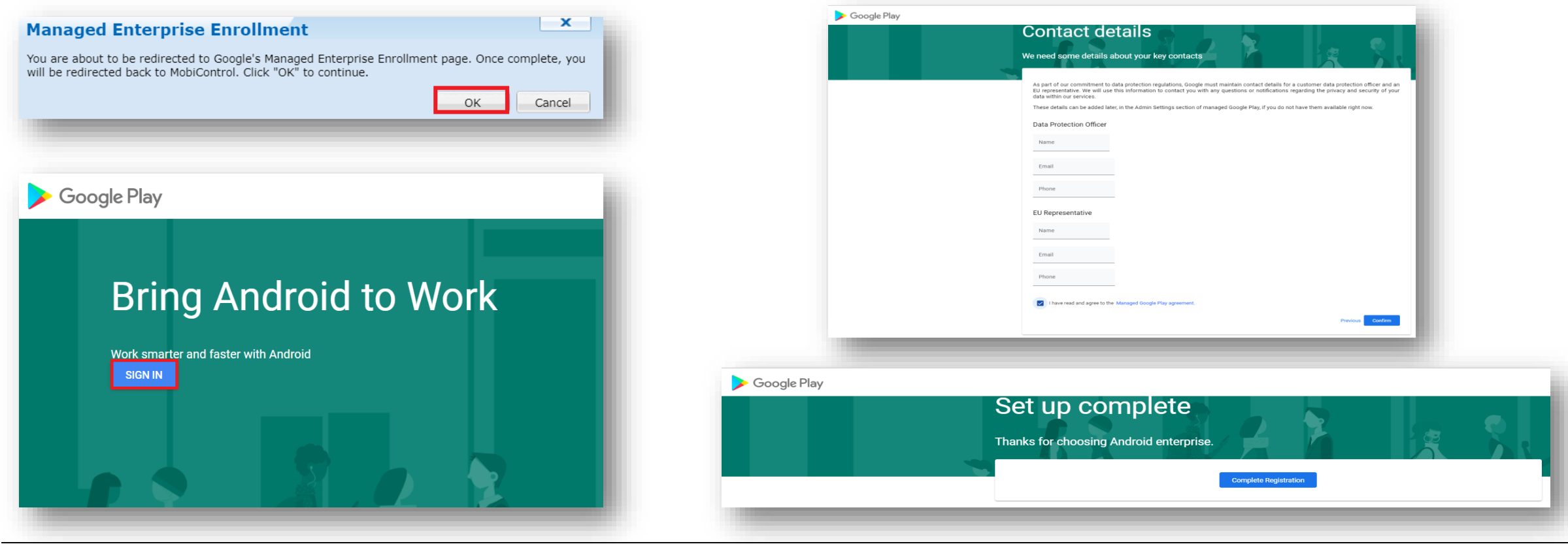

**受 Knox** 

### **Android Enterprise Deployment Modes**

**Android Enterprise can be deployed in the following 5 deployment modes:**

- **1. Work Profile [formerly known as Profile Owner]**
- **2. Fully Managed Device [formerly known as Device Owner]**
- **3. Fully Managed Device with a Work Profile (Not Supported) [formerly known as COMP, up to Android 10]**
- **4. Work Profile on Company-owned Device [WPC, on Andoid 11+]**
- **5. Dedicated device [formerly known as COSU]**

**SOTI MobiControl can support all 5 of these deployment modes. In this next section we will show you how to configure each of these 5 deployment modes in SOTI MobiControl for your device fleet.**

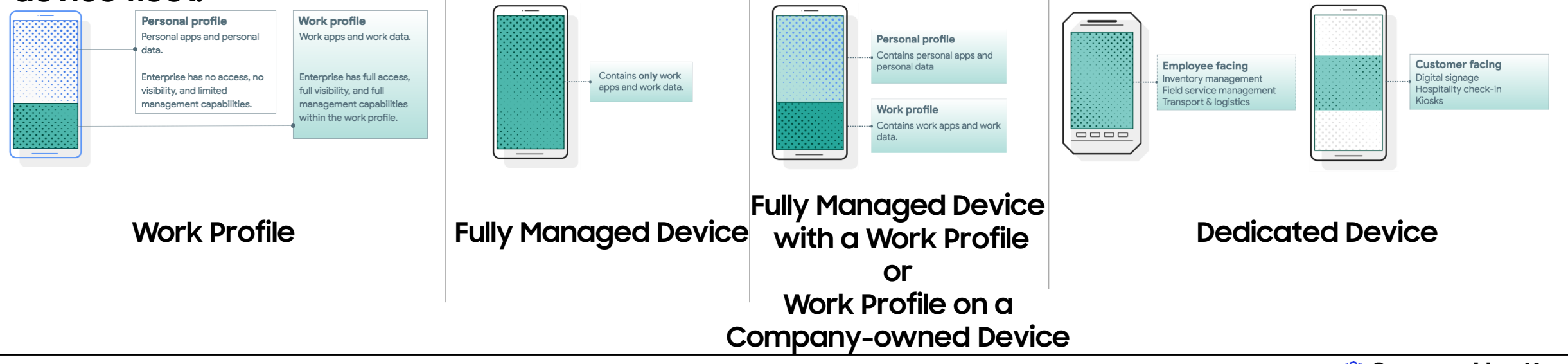

### **Create Android Enterprise Device Rule**

Creating an Android Enterprise Device Rule will enable the enrollment methods Work Profile, Fully Managed, Fully Managed with a Work Profile and Work Profile on Company Owned Device. The steps below illustrate how this is done.

- **Select Rules from the SOTI MobiControl Menu to enter the legacy console**
- **Select Android Plus at the top**
- **Right click on Add Devices and click Create Add Devices Rule**
- **Type a name of your choice and select Next**

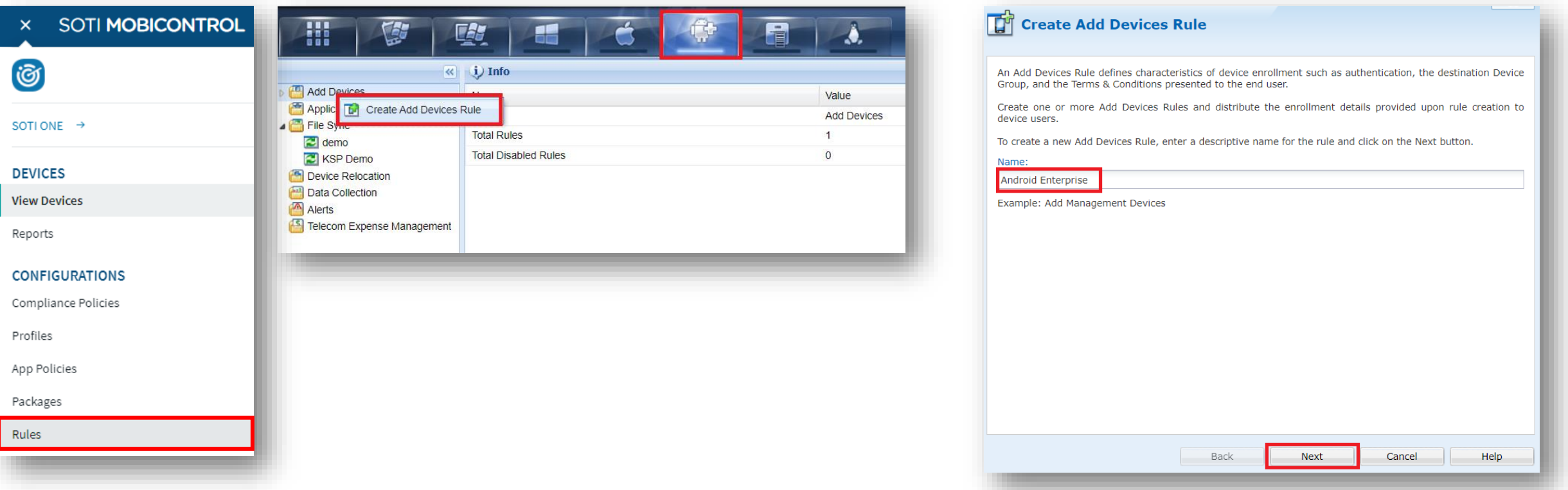

#### Secured by Knox

### **Create Android Enterprise Device Rule**

- **Choose which devices to target, select Next**
- **Select a device group, select Next**
- **Select how you would like users to authenticate, select Next**

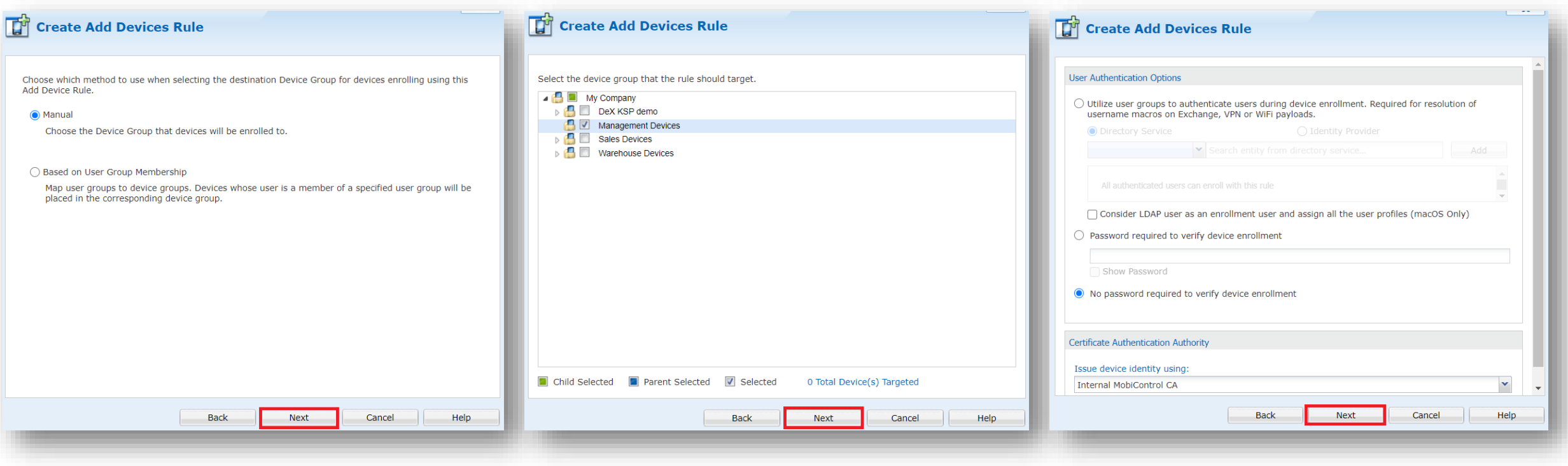

### **Create Android Enterprise Device Rule**

- **Choose whether to enable Terms and Conditions, select Next**
- **Choose which permissions to prompt the user for, select Next**
- **Select Managed Google Play Accounts**
- **Select which account to use in the drop down**
- **For Fully Managed with a Work Profile or Work Profile on Company-owned Device select the Checkbox labelled 'Enroll your fully managed device with a work profile'**
- **Select Next**

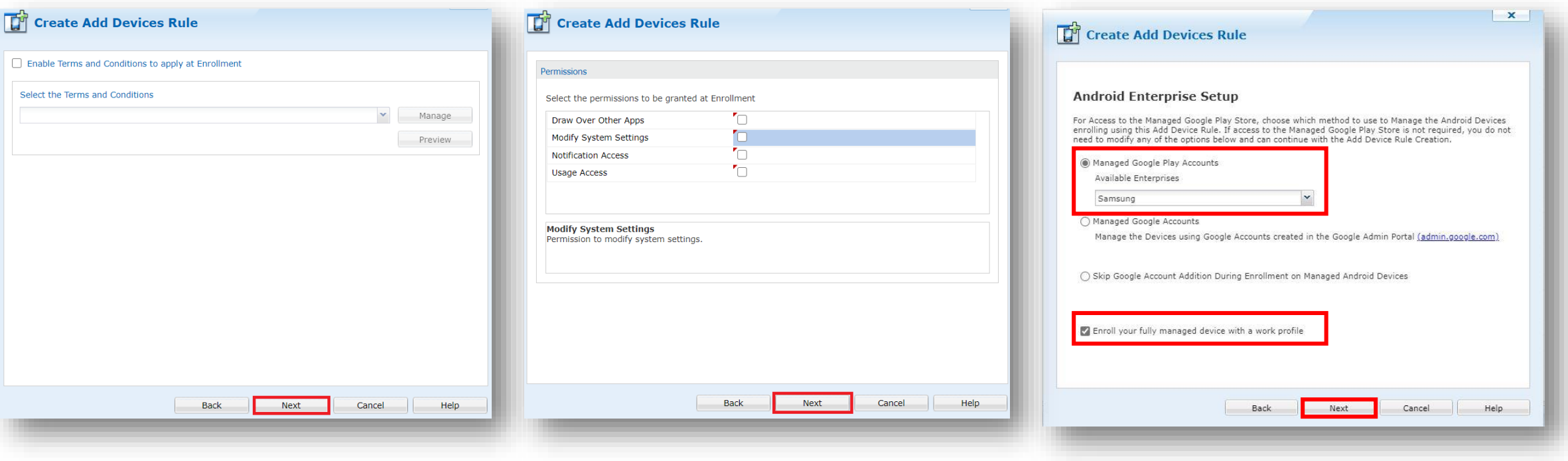

#### Secured by Knox

**營 Knox** 

- **Choose how you would like devices to be named**
- **Choose whether or not to add a plugin**
- **Select Next**
- **Select Finish**
- **Save the Enrollment ID, this will be used by your end users to enroll**
- **Select Close**

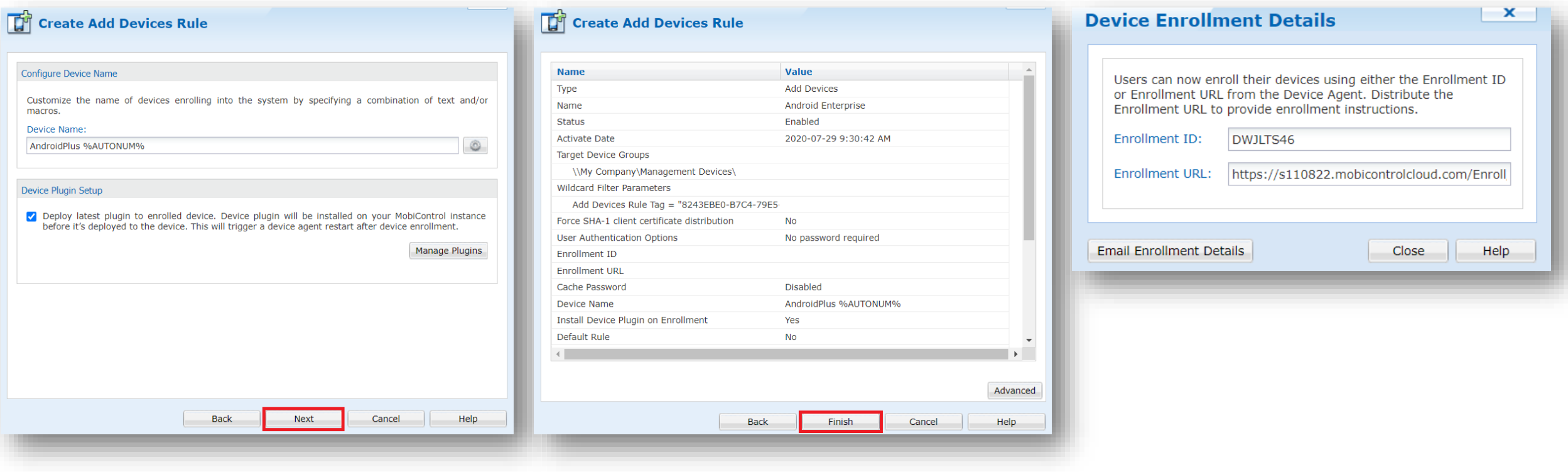

#### **Android Enterprise BYOD Deployment**

**To enroll a device in the Android Enterprise BYOD deployment type, you simply need to use the Enrollment ID that was generated from the Device Rule from the previous slide.**

• **On your device, go to the Google Play Store, download the MobiControl Android Enterprise client, and enroll your device into MobiControl.**

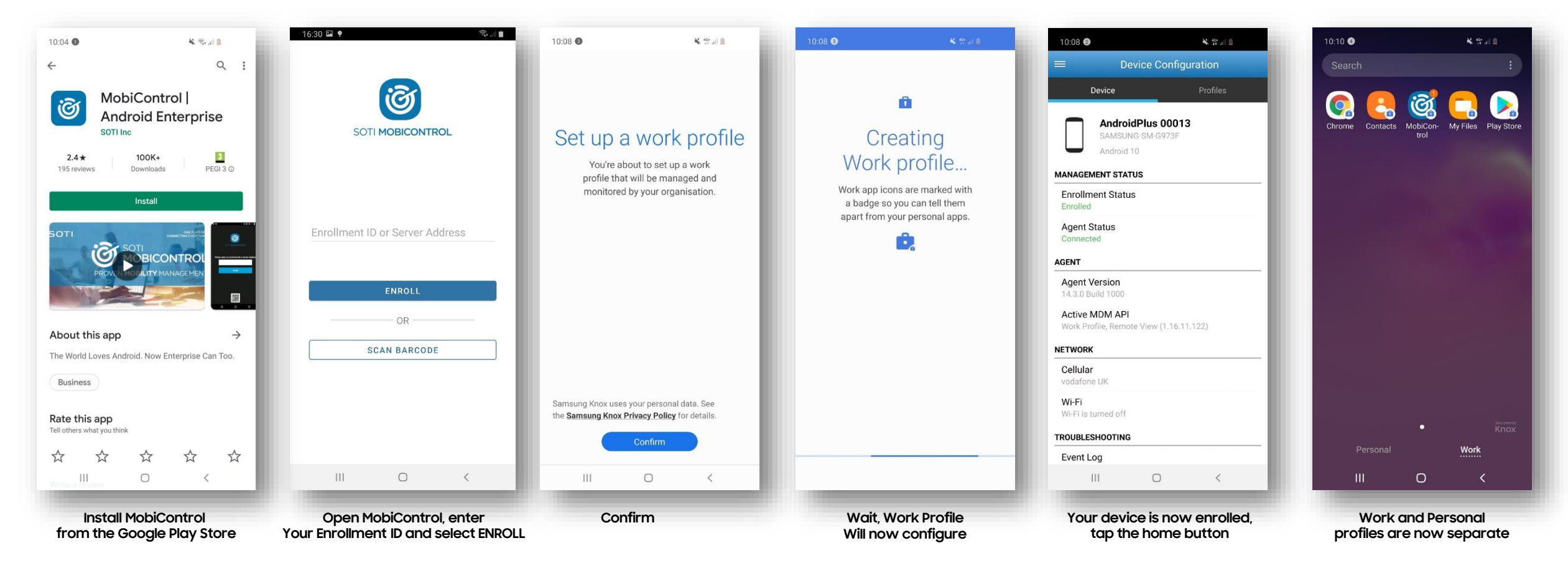

#### Secured by Knox

**How to tell that Work Profile has been successfully set up:**

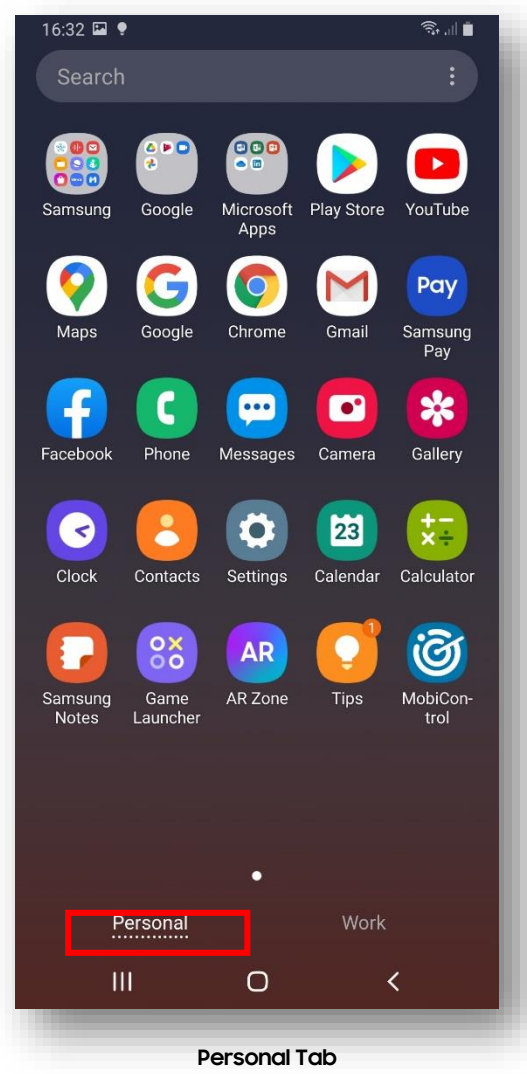

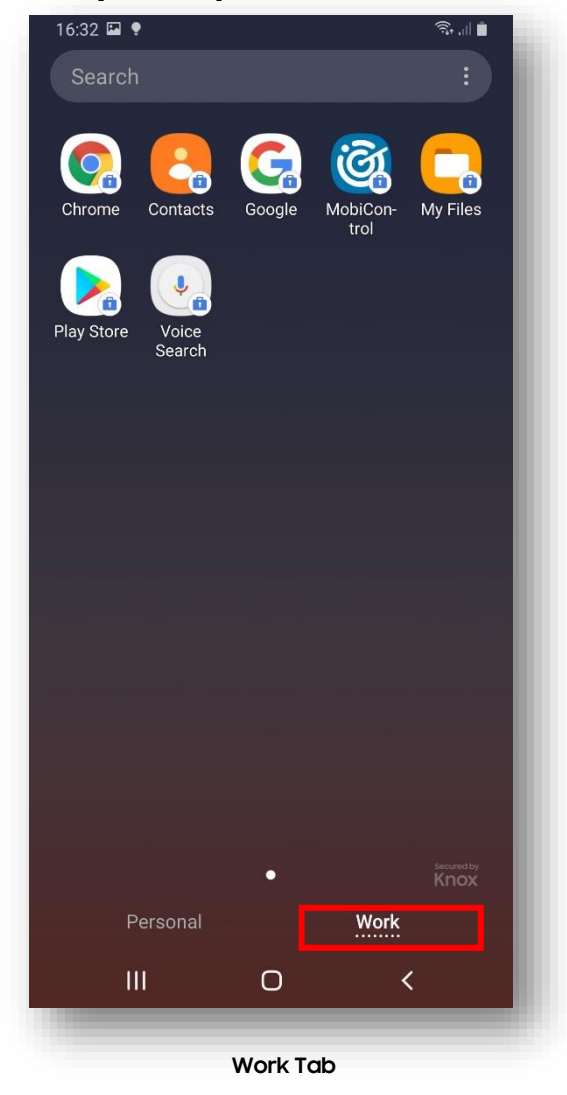

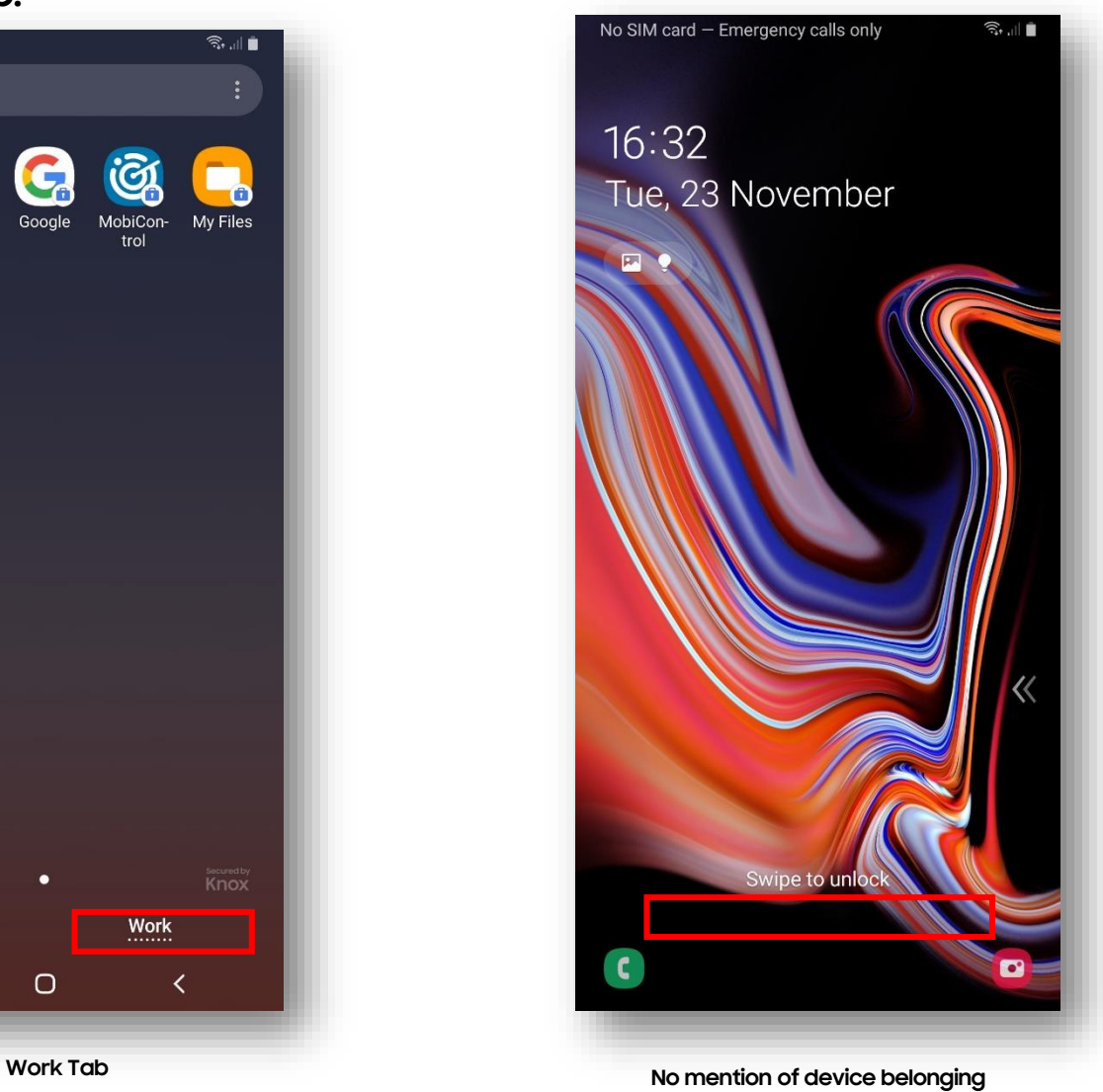

**to your organization on lock screen**

### **Android Enterprise: Fully Managed Enrollment**

**Android Enterprise Company-owned Device Deployment**

**To enroll your device as an Android Enterprise Company-owned device, you need to ensure the device is factory reset and at the welcome screen. From here, there are 3 ways you can enroll your device into MobiControl UEM as an Android Enterprise Company-owned device. Use the same 'Android Enterprise Rule' configuration but start from a factory reset device. Make sure the 'Enroll your fully managed device with a work profile' box was not checked when creating the rule.**

- **1. DPC Identifier [Also known as the hashtag method] afw#mobicontrol**
- **2. QR Code Enrollment / NFC Enrollment**
- **3. Knox Mobile Enrollment**

• **Below is a screen-by-screen play to enroll your device using the DPC Identifier method.**

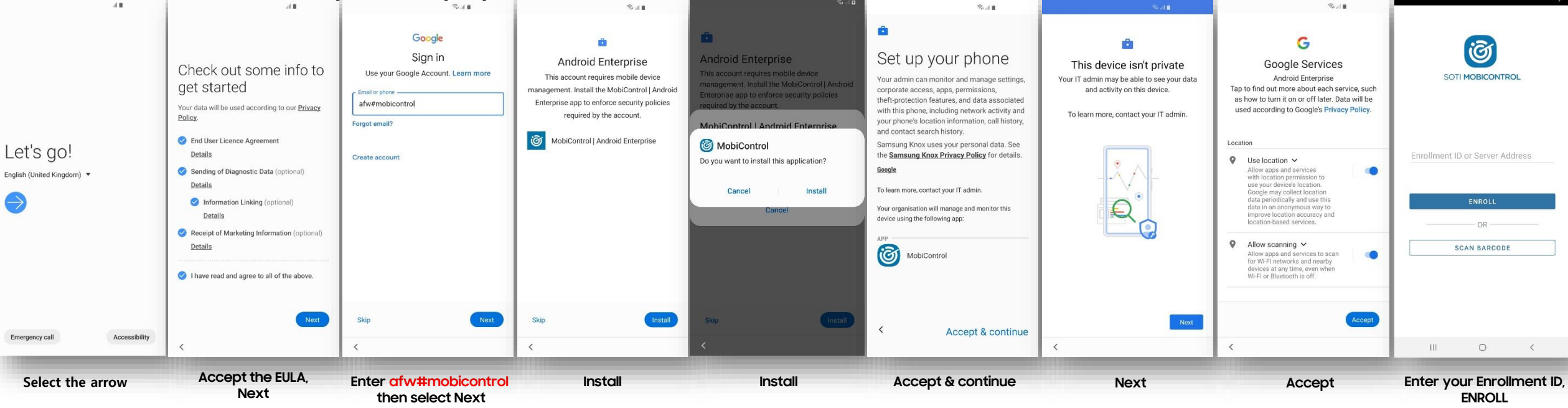

#### **How to tell that a Fully Managed Device has been successfully set up:**

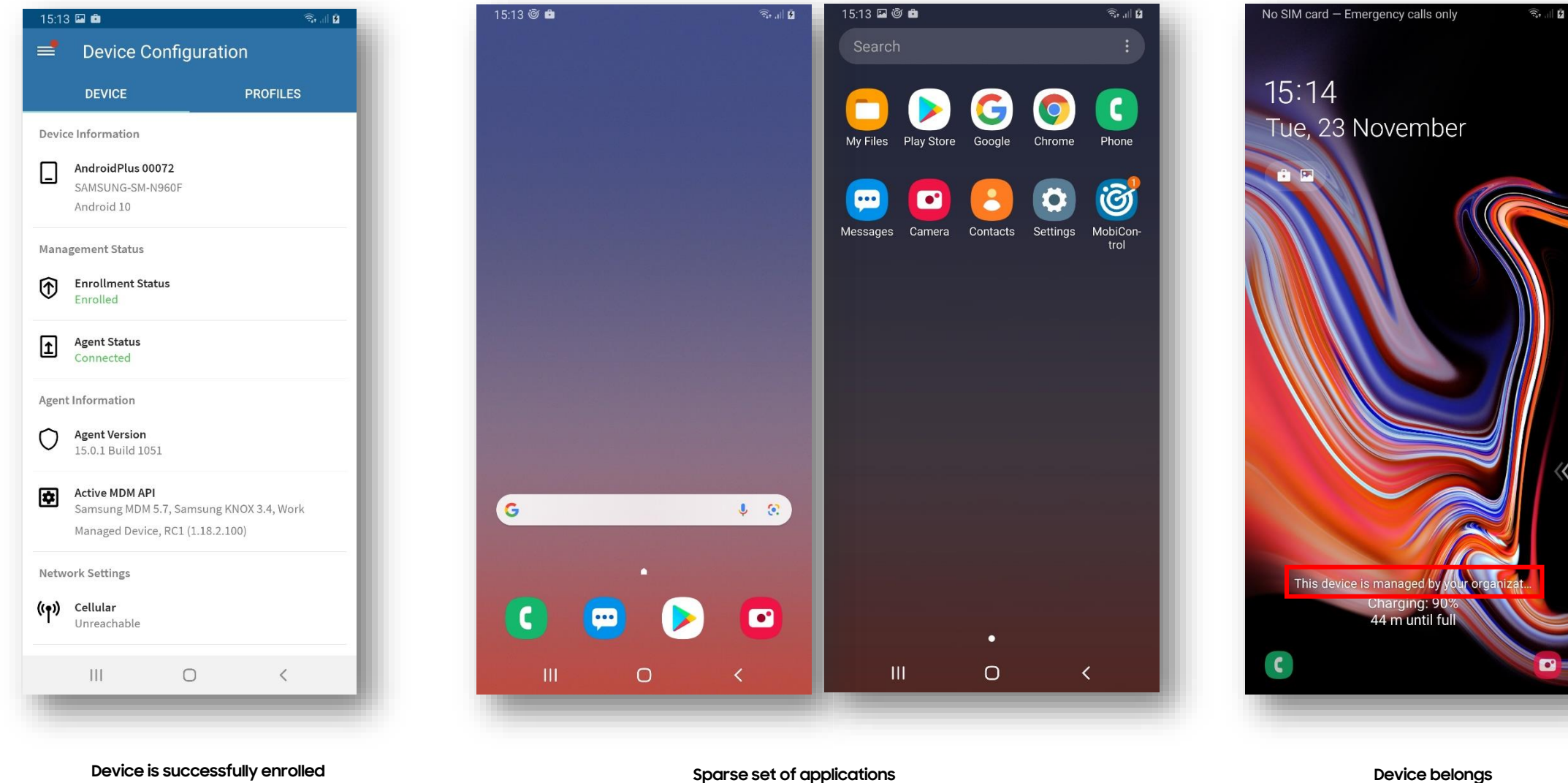

**including MobiControl**

**Device belongs to your organization on lock screen**

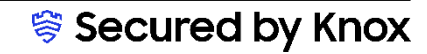

## **Android Enterprise: Fully Managed with a Work Profile Enrollment**

**To enroll your device as an Android Enterprise Fully Managed with a Work Profile, you need to ensure the device is factory reset and at the welcome screen. From here, there are 3 ways you can enroll your device into SOTI MobiControl as an Android Enterprise Fully Managed Device with a Work Profile. Use an 'Android Enterprise Rule' configuration that had the 'Enroll your fully managed device with a work profile' box checked.**

**1. DPC Identifier [Also known as the hashtag method] afw#mobicontrol**

- **2. QR Code Enrollment / NFC Enrollment**
- **3. Knox Mobile Enrollment**

#### **Note: this is only supported on Android 10 and below.**

• **Below is a screen-by-screen play to enroll your device using the DPC Identifier method.**

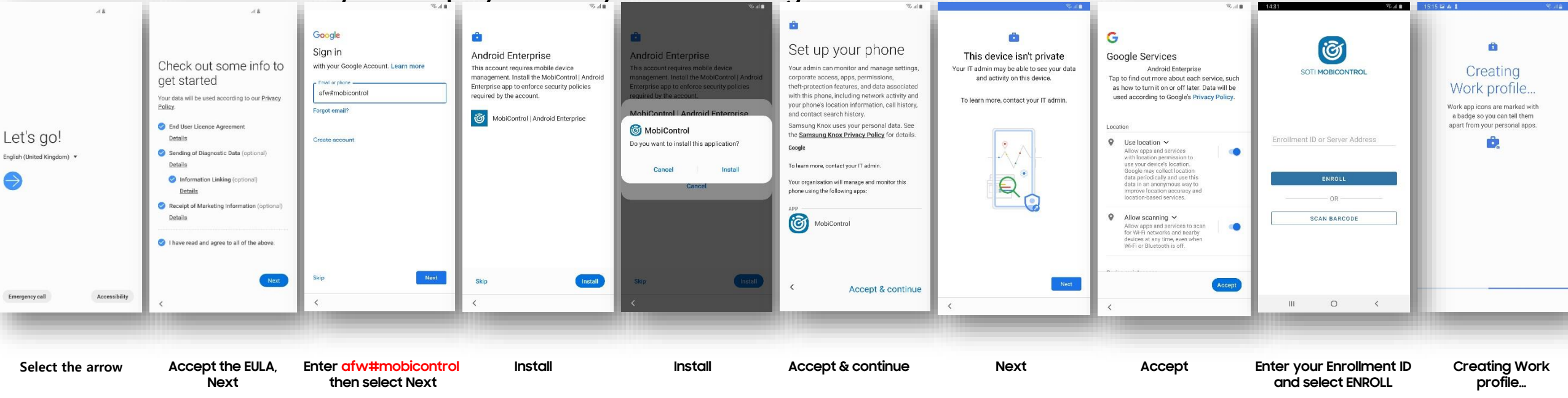

#### Secured by Knox

# **Android Enterprise: Fully Managed with a Work Profile Enrollment**

### **Si Knox**

#### **How to tell that Fully Managed with a Work Profile has been successfully set up:**

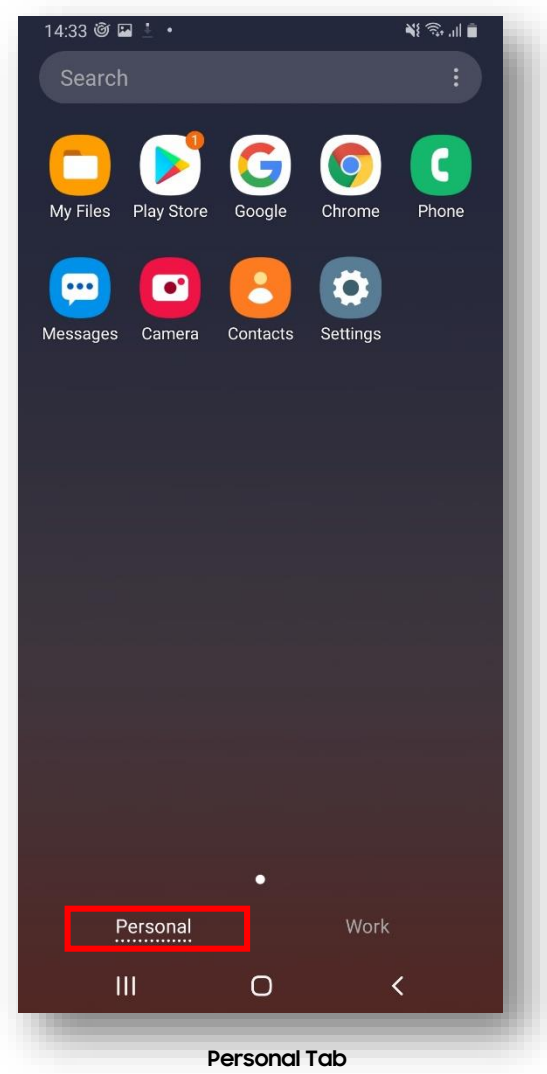

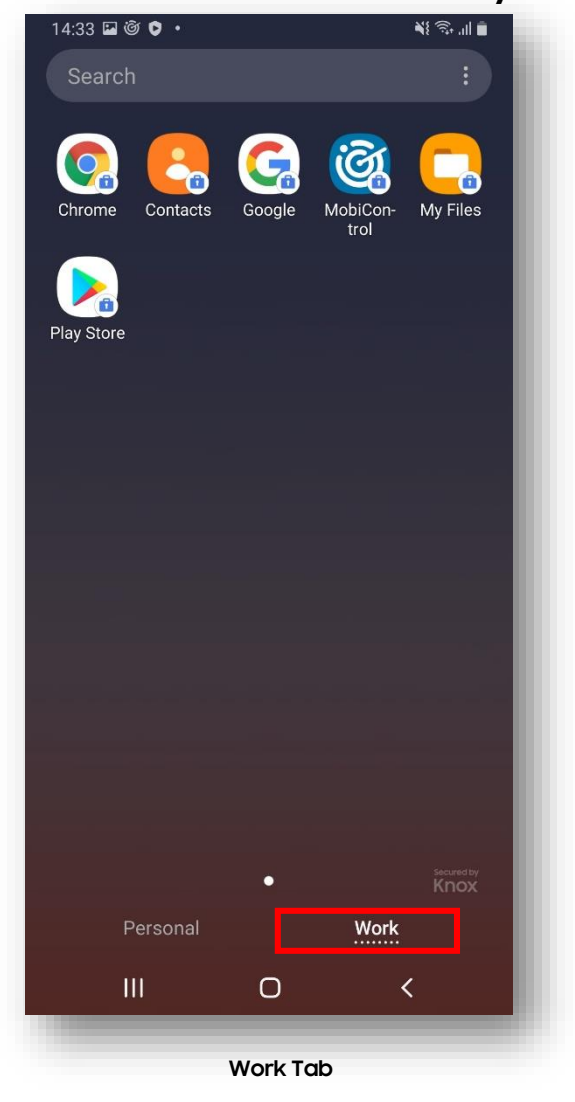

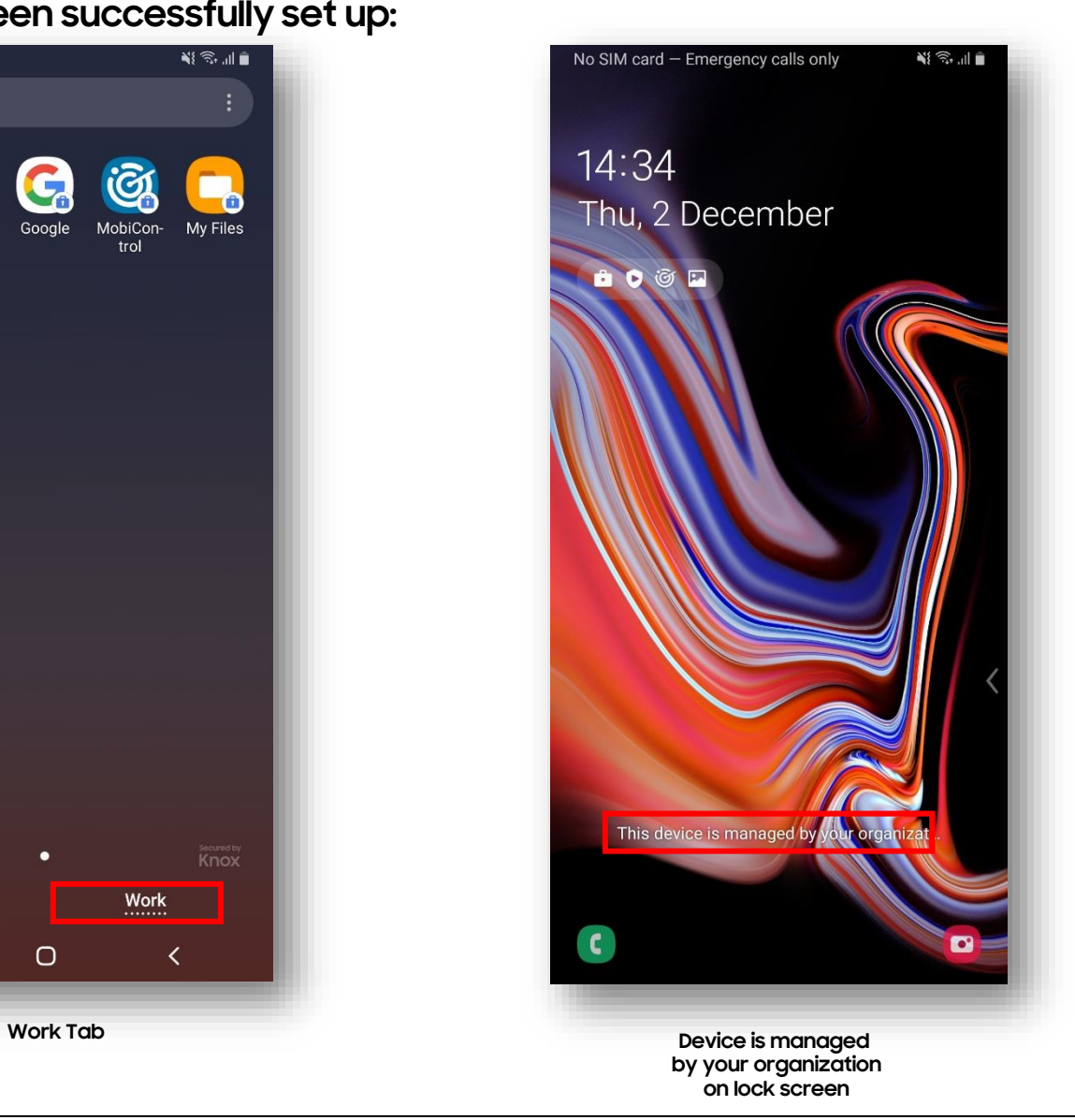

Secured by Knox

# **Android Enterprise: Work Profile on a Company Owned Device Enrollment**

**To enroll your device as an Android Enterprise Work Profile on a Company Owned Device, you need to ensure the device is factory reset and at the welcome screen. From here, there are 3 ways you can enroll your device into SOTI MobiControl as an Android Enterprise Work Profile on a Company Owned Device. Use an 'Android Enterprise Rule' configuration that had the 'Enroll your fully managed device with a work profile' box checked.**

#### **1. DPC Identifier [Also known as the hashtag method] afw#mobicontrol**

- **2. QR Code Enrollment / NFC Enrollment**
- **3. Knox Mobile Enrollment**

#### **Note: this is only supported on Android 12 and above. \*\*\* Android 11 is not supported \*\*\***

• **Below is a screen-by-screen play to enroll your device using the DPC Identifier method.**

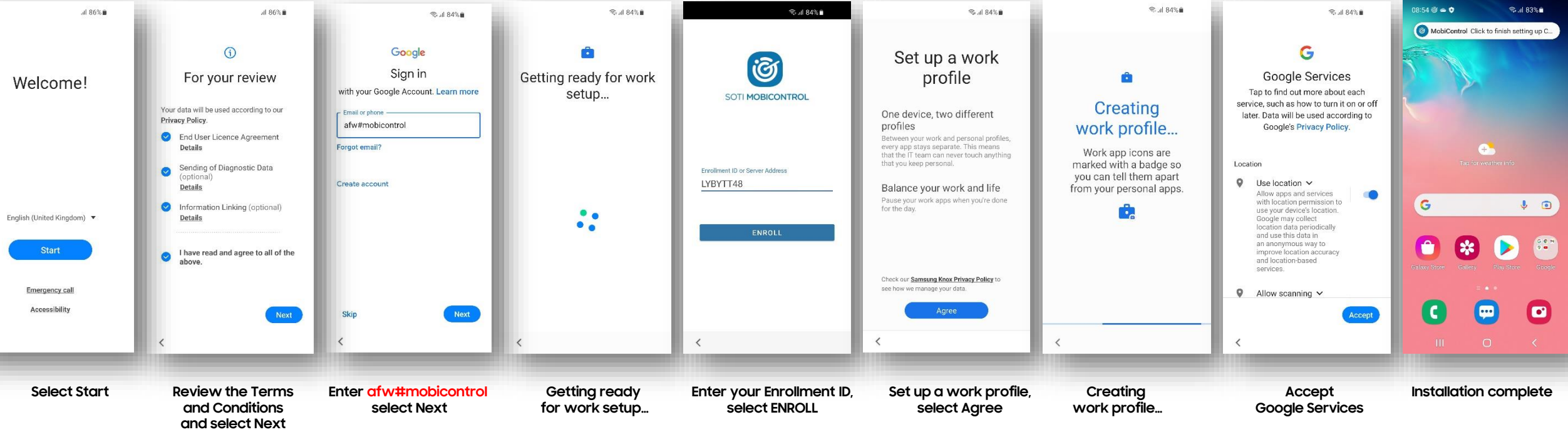

# **Android Enterprise: Work Profile on a Company Owned Device Enrollment**

**How to tell that Work Profile on a Company Owned Device has been successfully set up:**

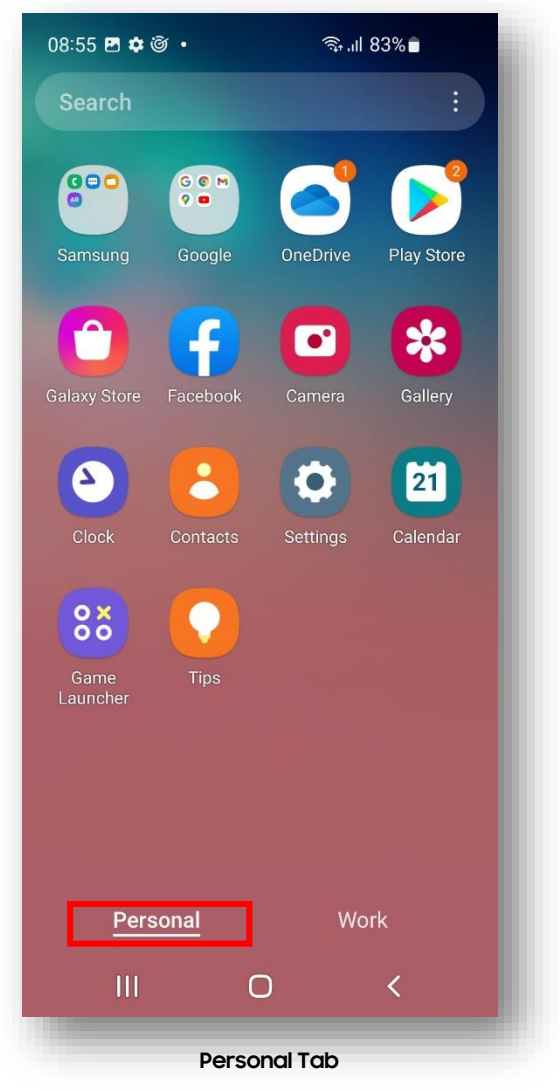

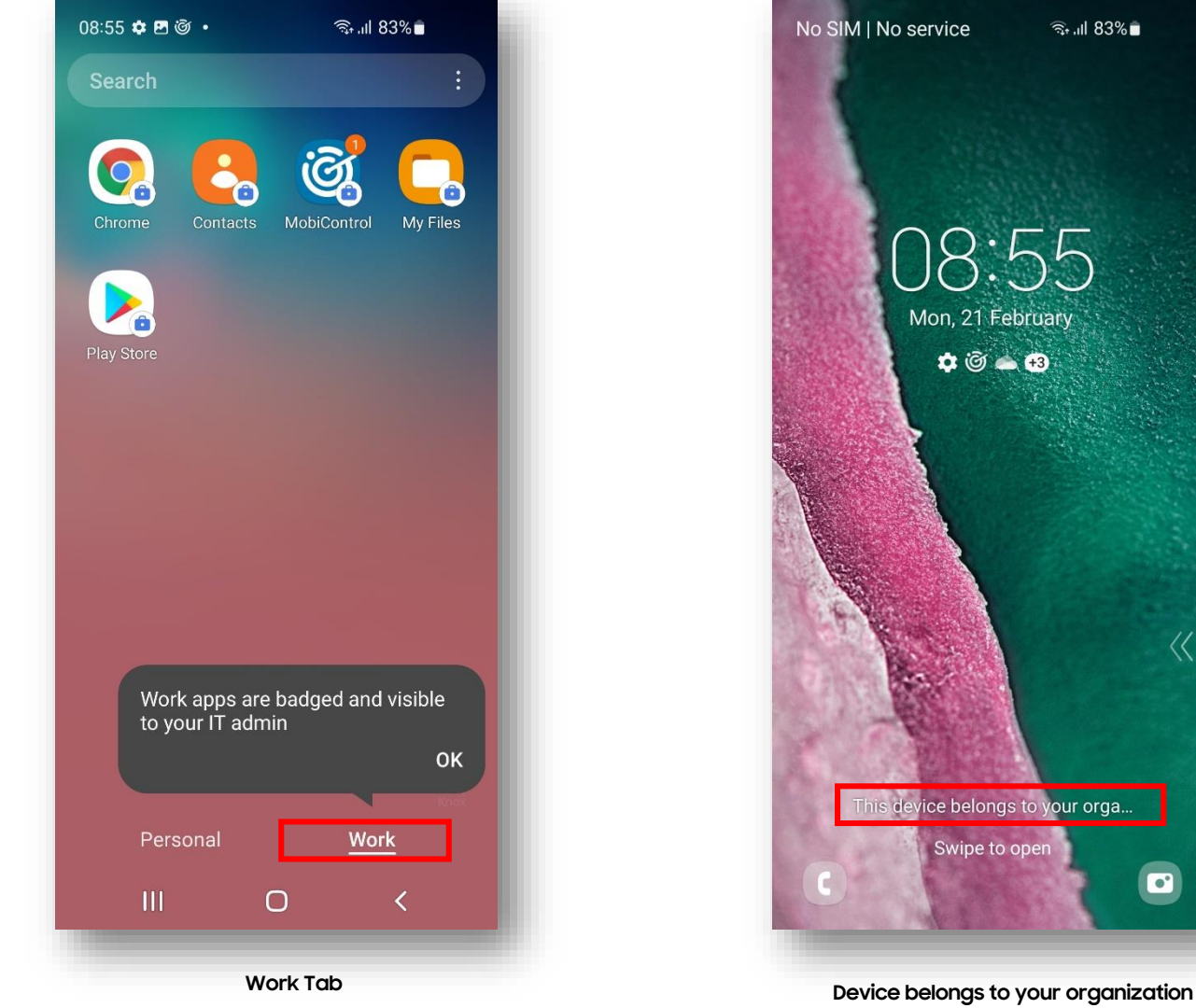

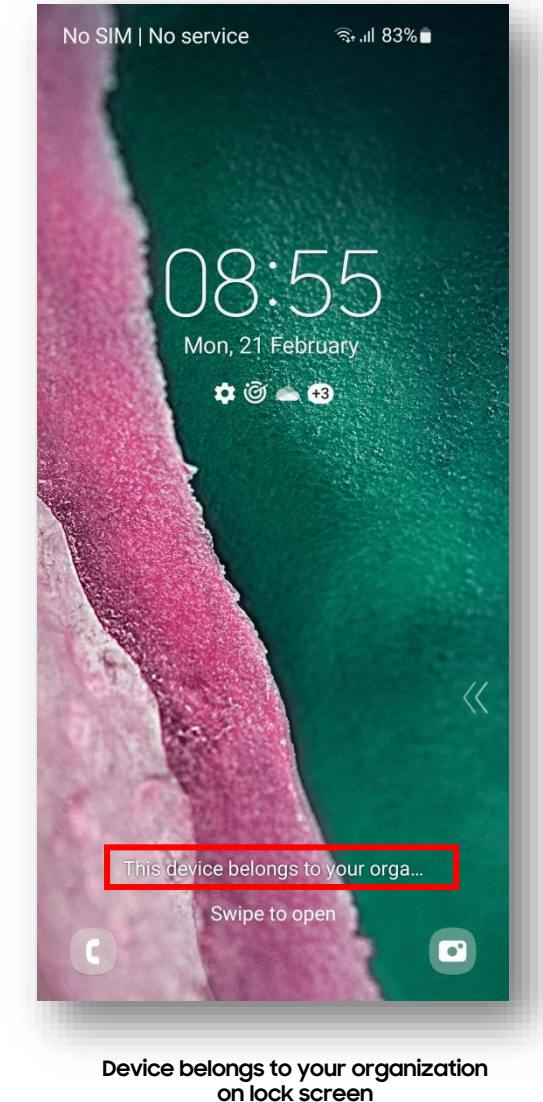

Secured by Knox

- **Click the navigation button in the top left corner of the main console and select Profiles**
- **Select NEW PROFILE on the left**
- **Select Android then Work Managed**

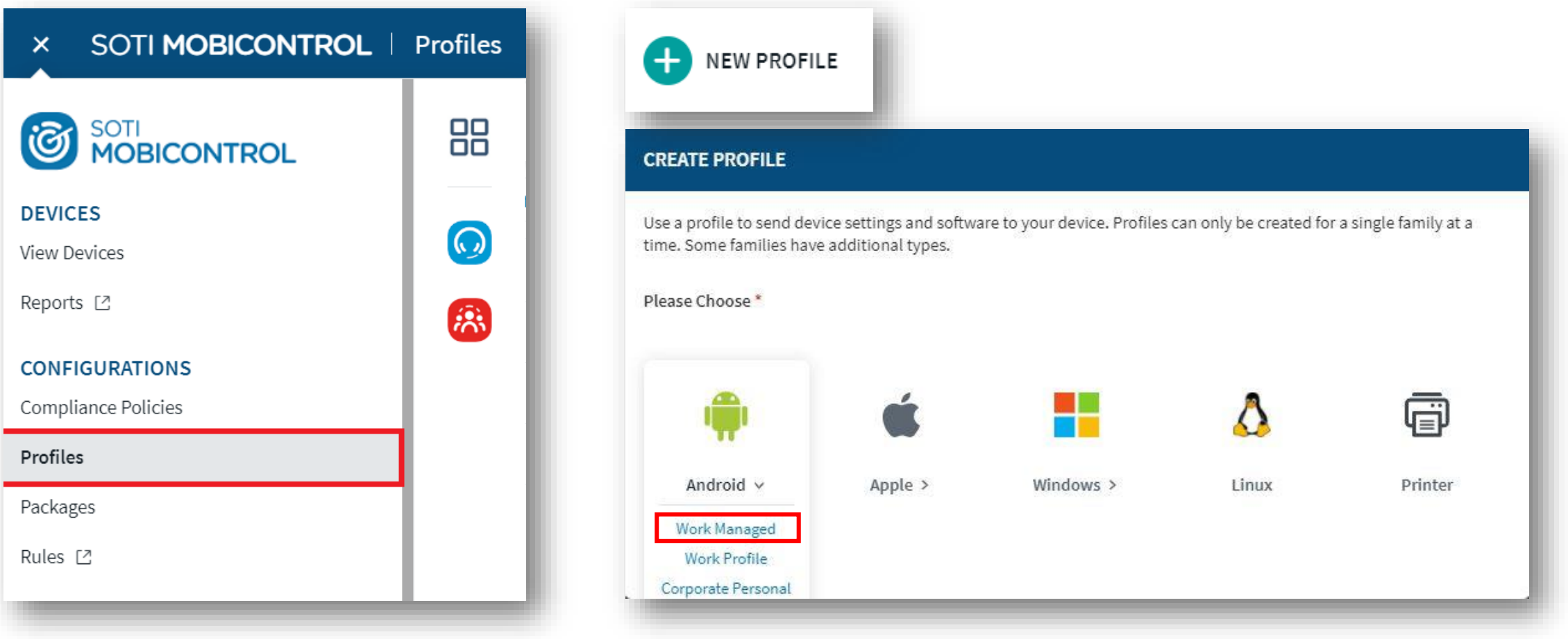

- **In the GENERAL tab, enter a Profile Name**
- **Select the CONFIGURATIONS tab and then click the + symbol**
- **Select Authentication**
- **Set an Administrator password of your choice then select the DEVICE tab**

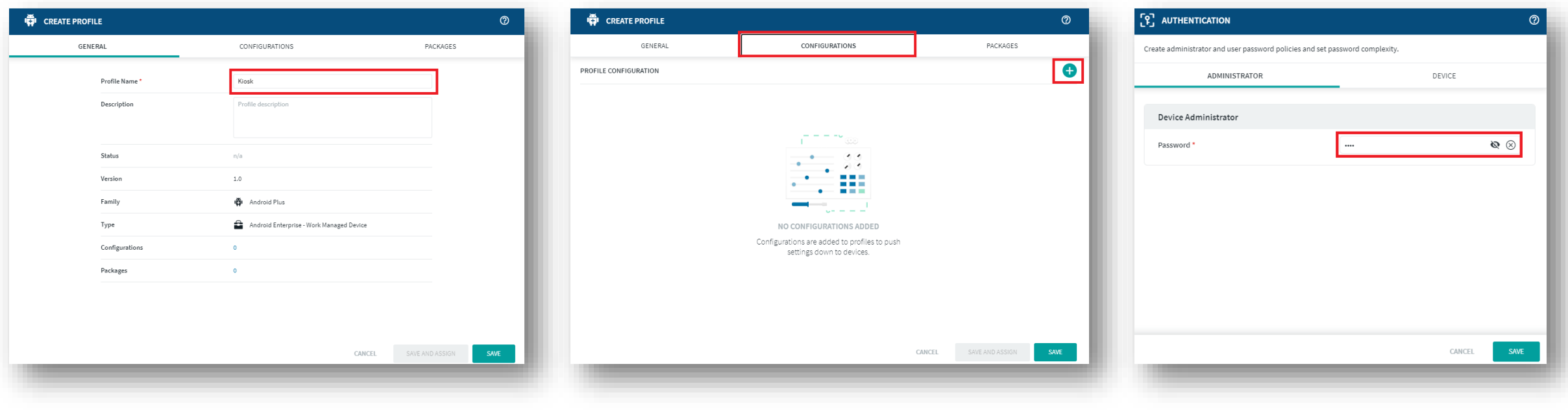

**營 Knox** 

- **Select Disable Lockscreen and then SAVE**
- Select the + symbol
- **Select Lockdown**

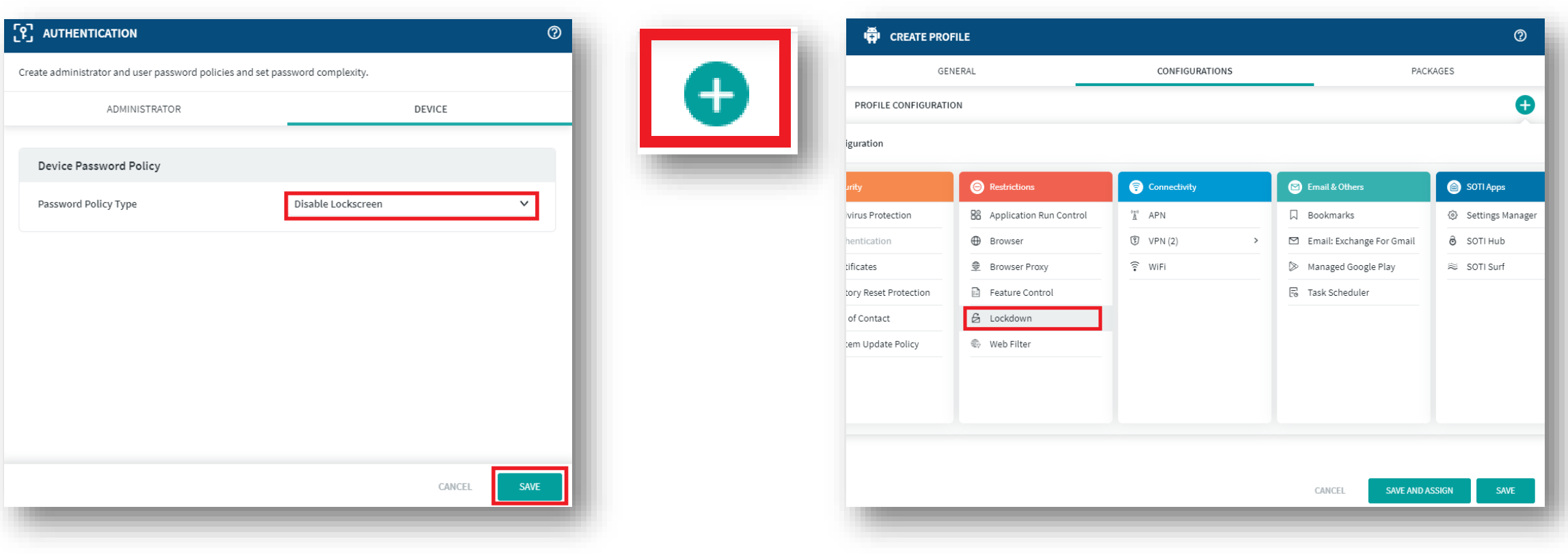

- **Select the + symbol under Custom Home Screen**
- **Enter a Display Name and add either a package name or a URL for your chosen application**
- **Choose your desired Lockdown Settings and then select SAVE**

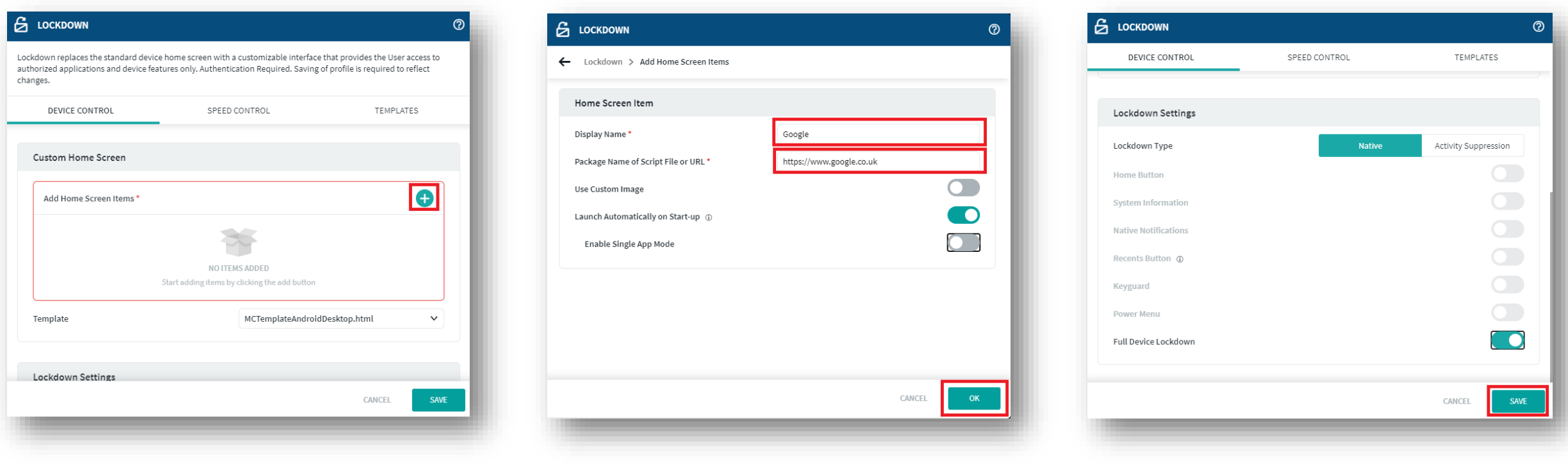

**營 Knox** 

- **Select the SAVE AND ASSIGN**
- **Select a Device Group and then click ASSIGN**

**For Dedicated Device enrollment, follow the same enrollment steps as the Fully Managed on slide 13.** 

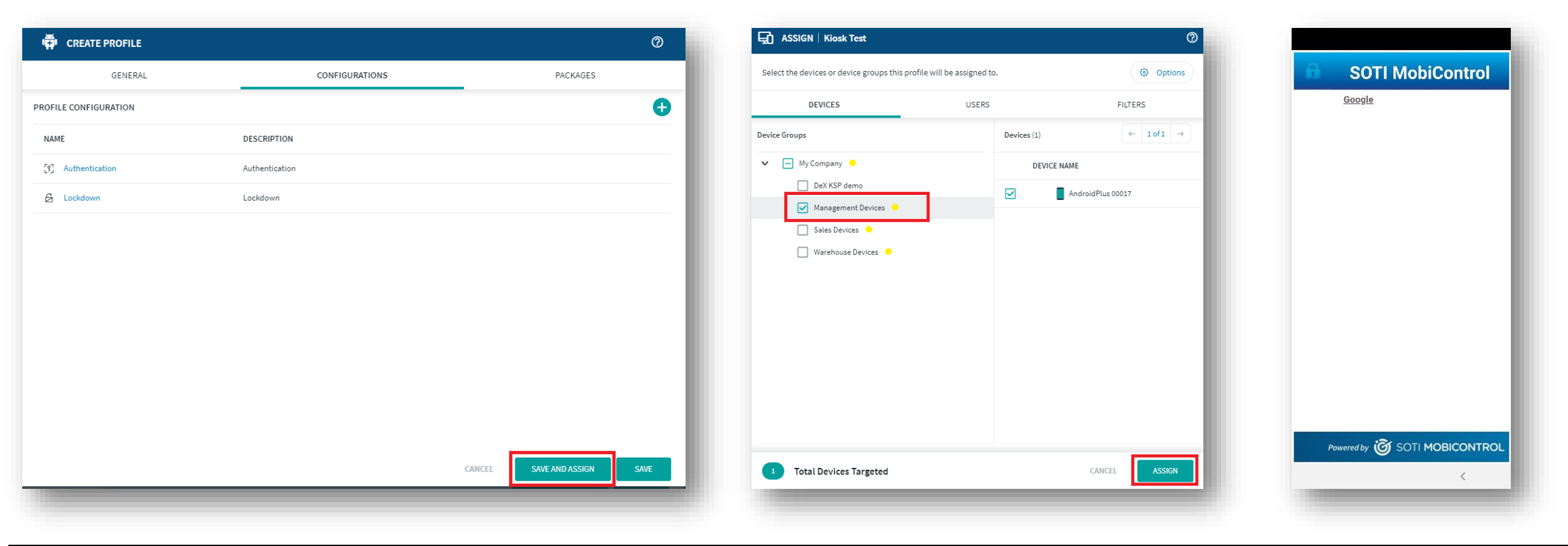

#### Secured by Knox

**The Knox Platform for Enterprise solution provides a robust set of features on top of the core Android Enterprise platform, to fill security and management gaps and meet the strict requirements of highly regulated industries.** 

**The Knox Platform for Enterprise solution comes in a two tiered offering:**

- **- Knox Platform for Enterprise : Standard Edition [FREE]**
- **- Knox Platform for Enterprise : Premium Edition [FREE or \$ for special options such as Dual DAR]**

**Knox Platform for Enterprise : Standard Edition offers free additional policies you can use to provide enhanced security, manageability and usability over your Samsung device fleet, running Android Enterprise on Oreo or above.**

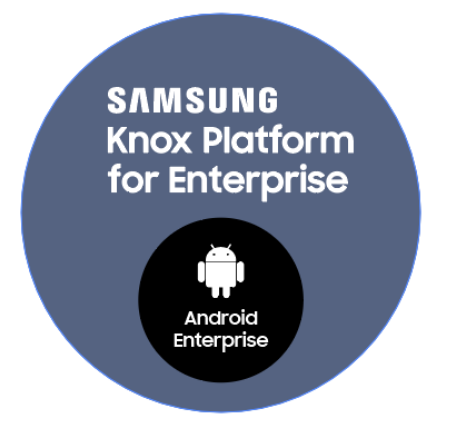

**Si Knox** 

- **Within Global Settings, Select Android Plus**
- **Right click on Application Catalog, select Create Application Catalog Rule**
- **Type a name of your choice, select Next**

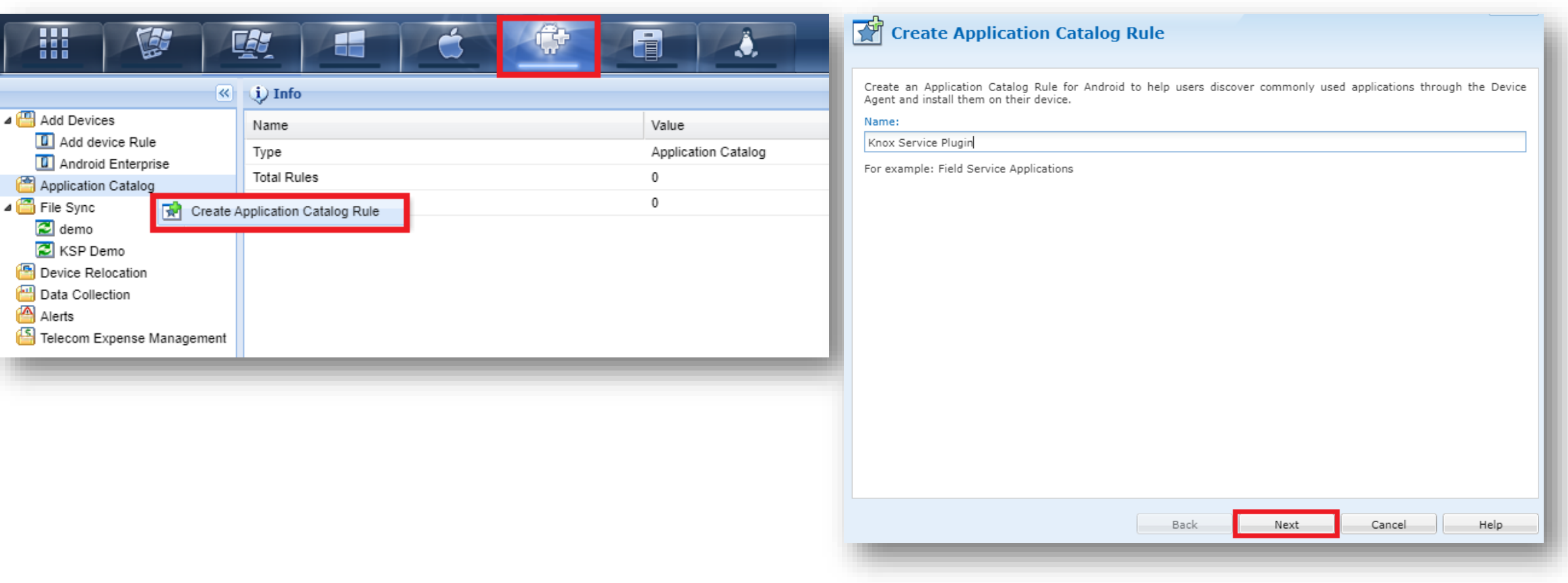

#### Secured by Knox

# **Configure Knox Platform for Enterprise using Knox Service Plugin**

- **Select Add, then Managed Google Play Applications**
- **Click Managed Google Play**
- **Search for and Approve the Knox Service Plugin**

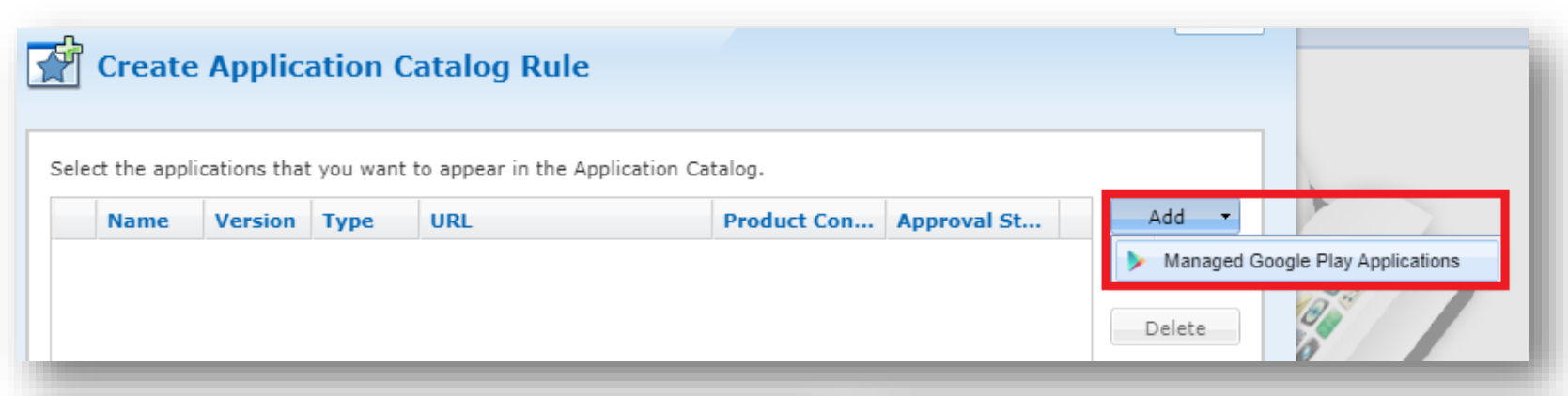

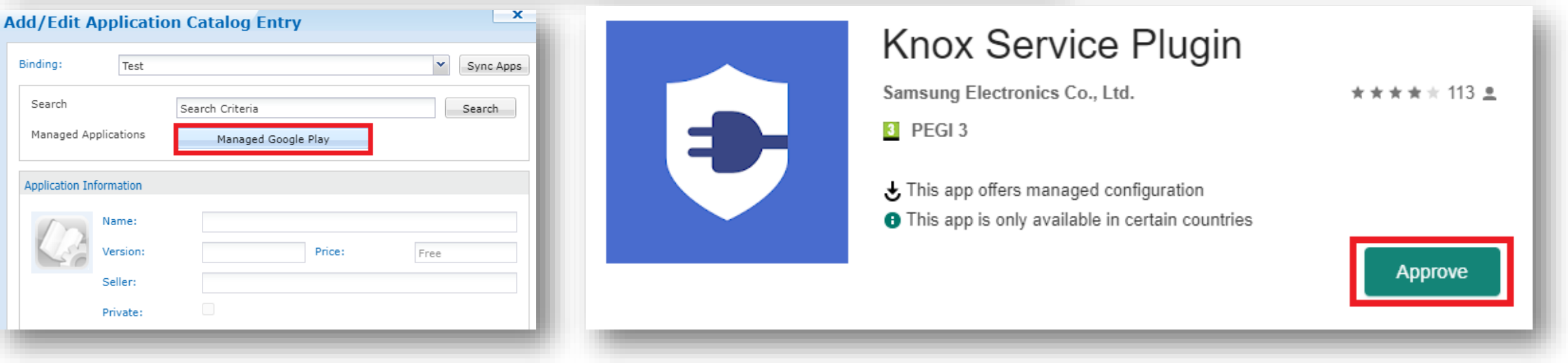

# **Configure Knox Platform for Enterprise using Knox Service Plugin**

- **Select Add, then Managed Google Play Applications**
- **Click Managed Google Play**
- **Search for and Approve the Knox Service Plugin**
- **Choose how you would like to handle new app permissions, select Done**

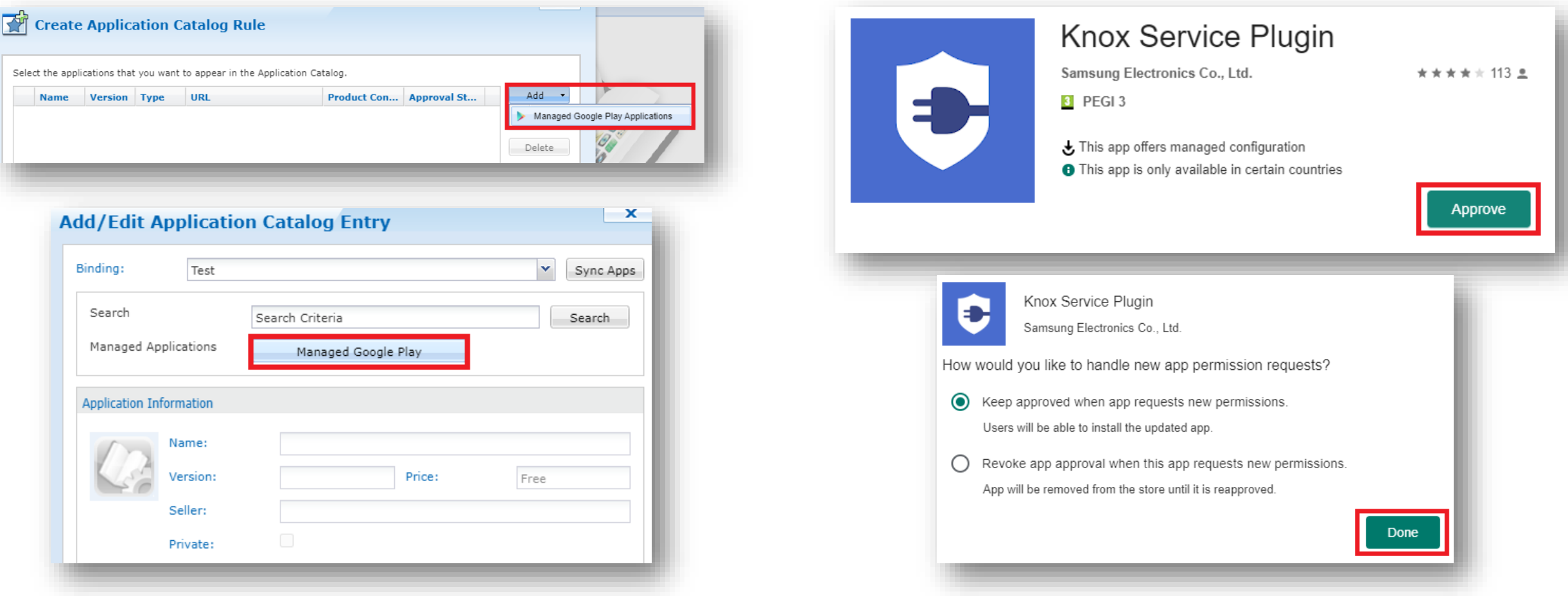

#### Secured by Knox

- **Click Select then Advanced**
- **Set Application Type to Mandatory and click Enable App Configuration**
- **Copy and Paste your KPE License key into the KPE premium field if you would like use the premium features**
- **Once you have enabled your required settings, select OK**

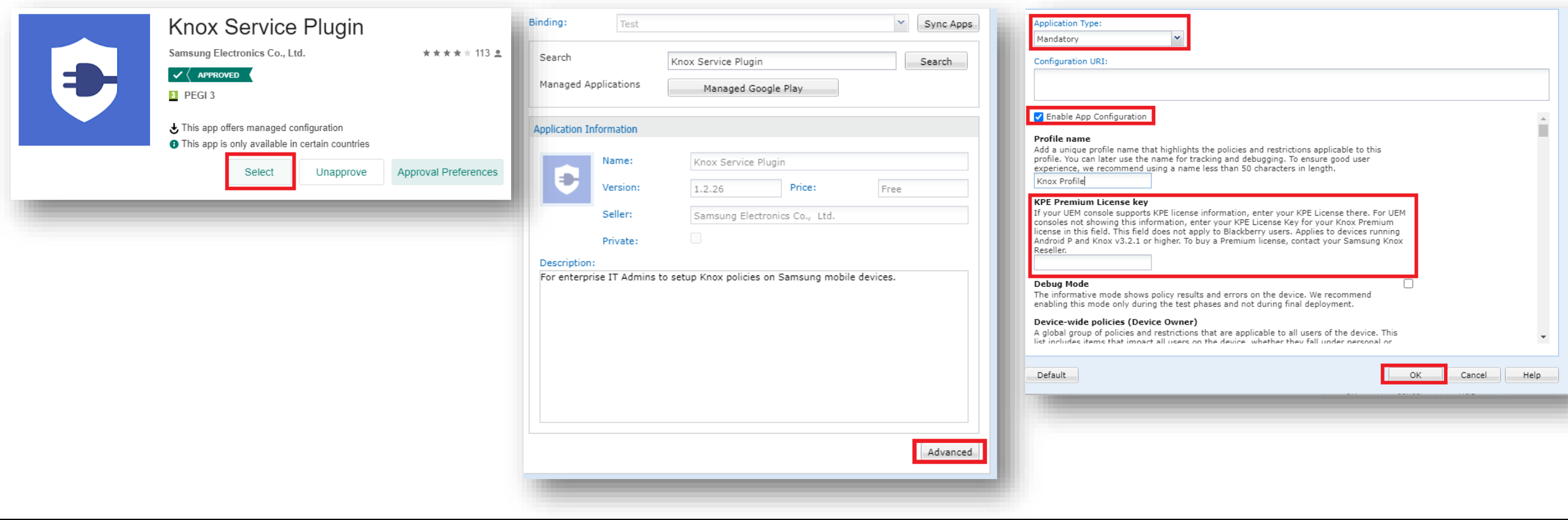

- **Click OK**
- **Select Next**

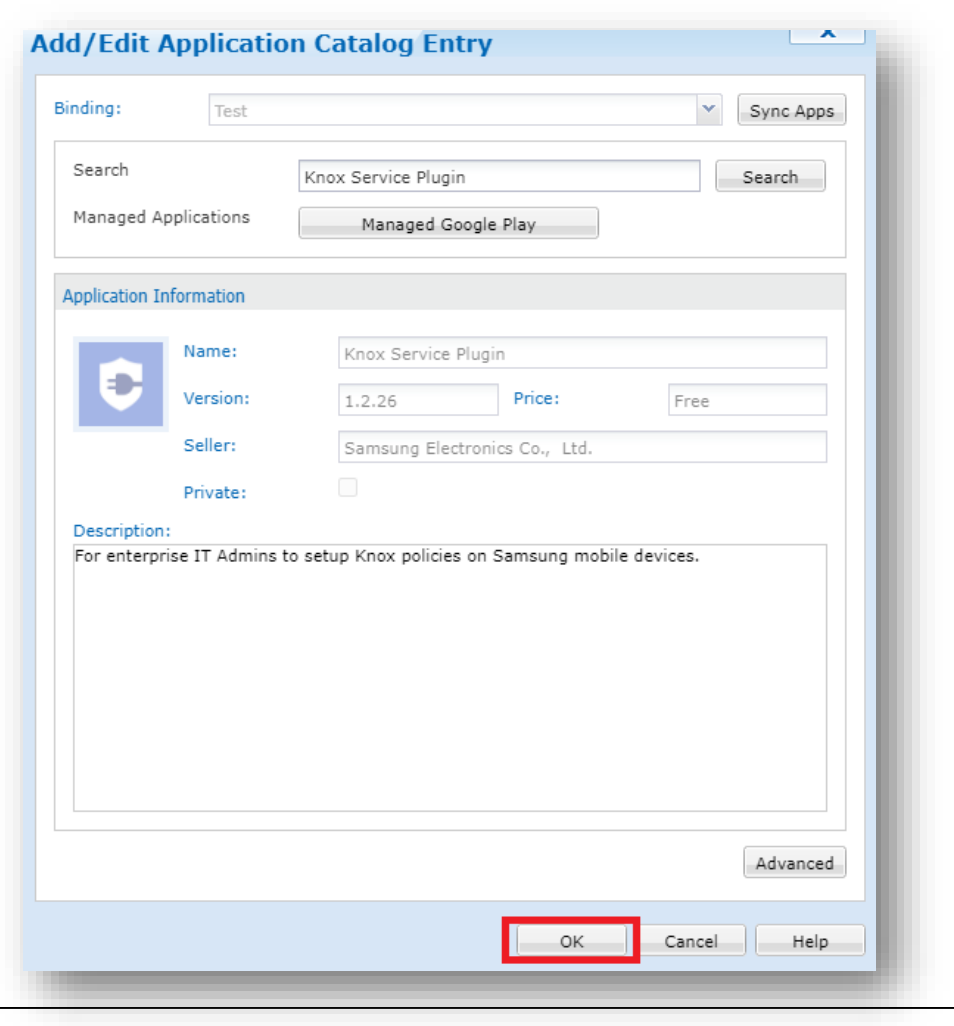

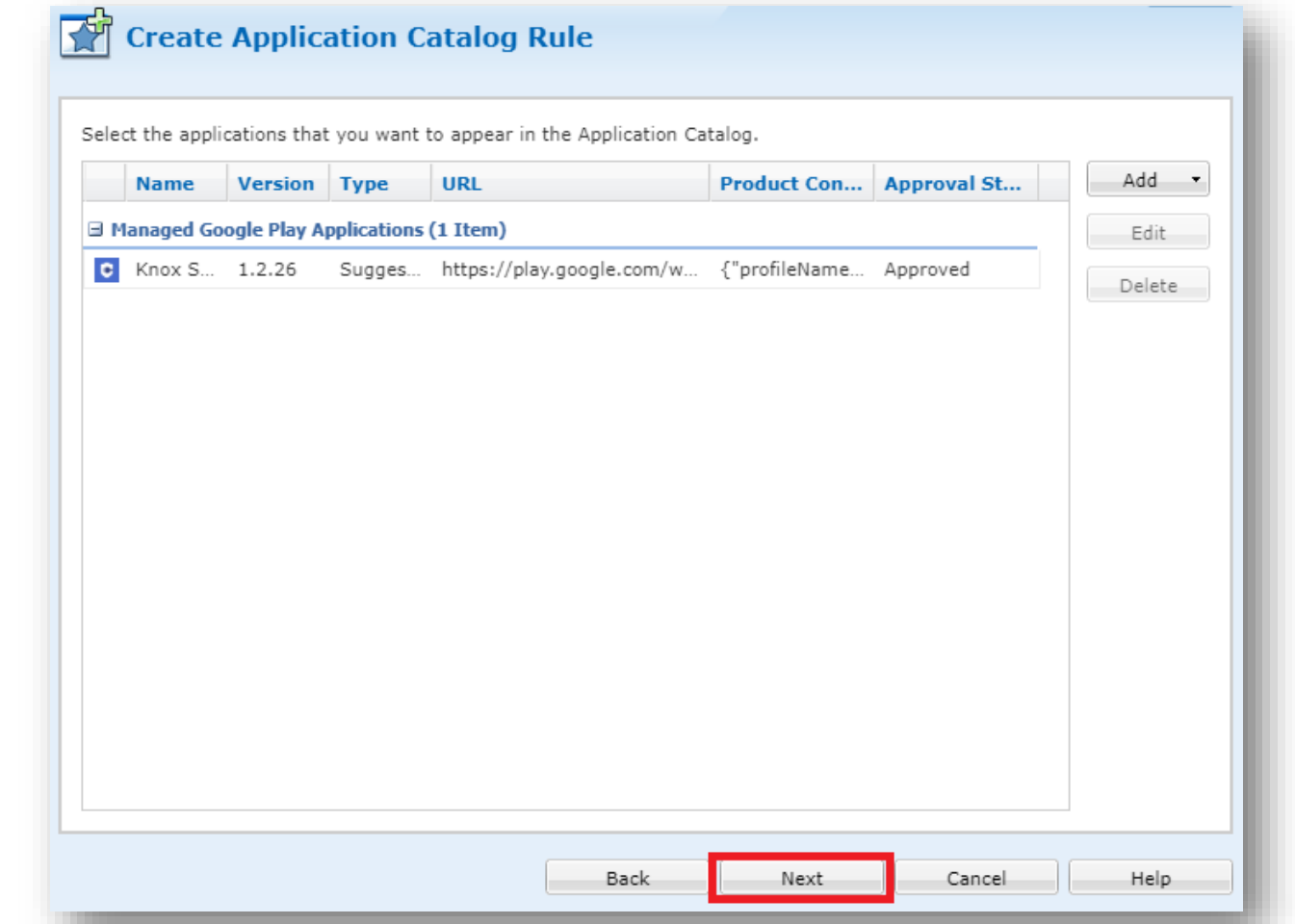

#### Secured by Knox

- **Choose your target device group, select Next**
- **Select Finish**

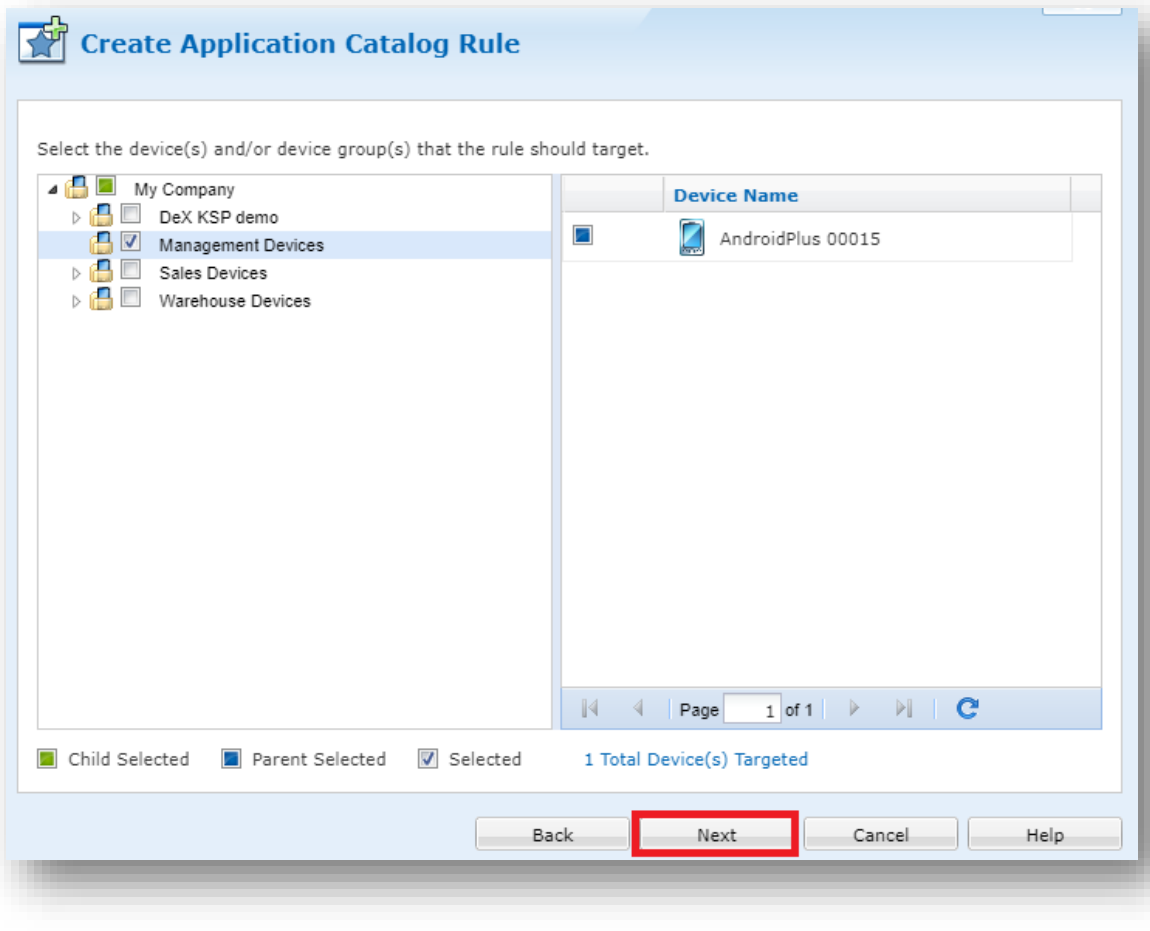

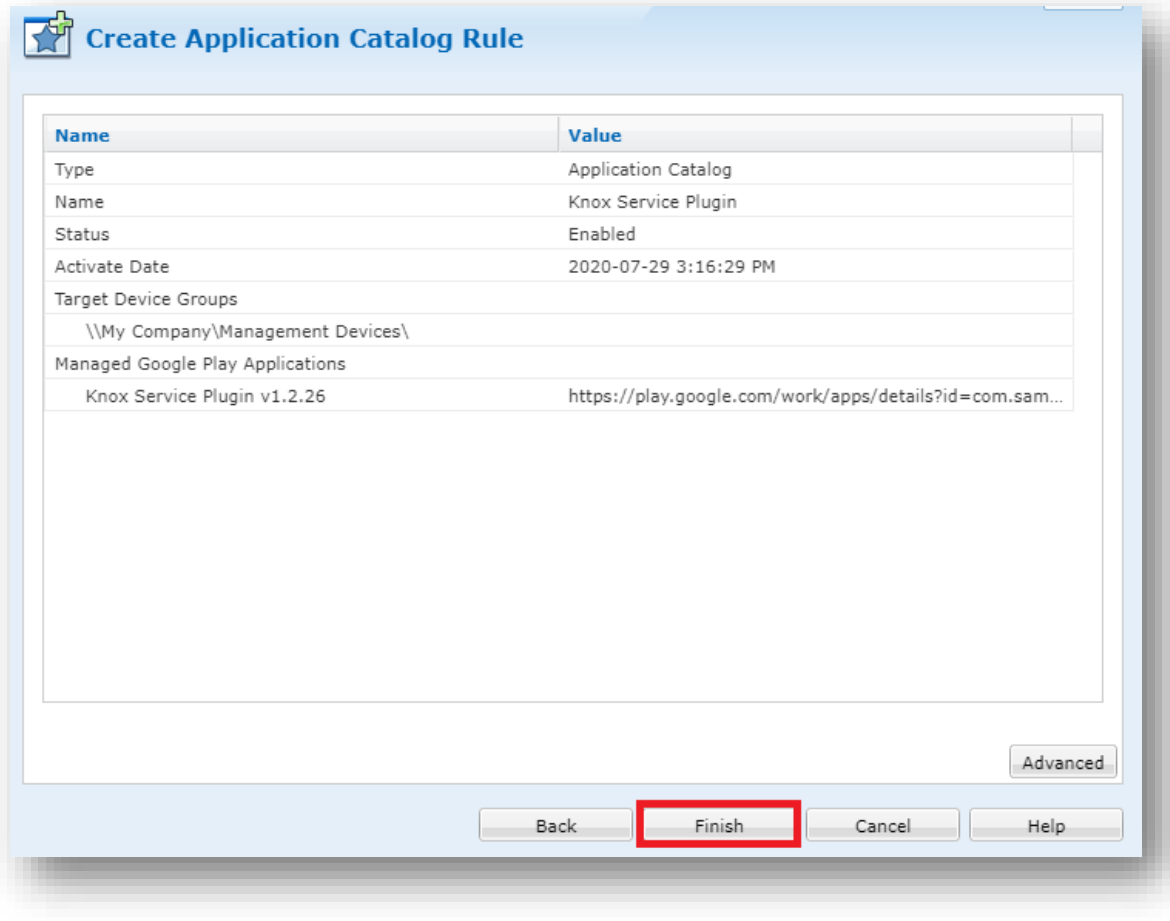

**This is version 2.2 of this document.**

# **Thank you!**

SAMSUNG

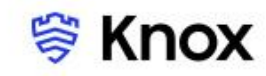